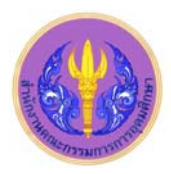

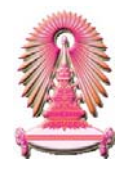

# **Social Sciences Citation Index**

Social Sciences Citation Index (SSCI) คือ ดัชนีการอ้างถึงสาขาสังคมศาสตร์ ซึ่งเป็นหนึ่งในชุดฐานข้อมูล Web of Science<sup>®</sup>  $\begin{array}{c} \n\end{array}$ ใน ISI Web of Knowledge <sup>sм</sup> โดย Social Sciences Citation Index ครอบคลุมวารสารทางสังคมศาสตร์ชั้นนำทั่วโลกกว่า 3,300 รายการ มี ดัชนีวารสารจำนวน 1,700 รายการ จากสาขาวิชาที่หลากหลายจำนวนถึง 50 สาขาวิชา ฐานข้อมูลนี้เคยบอกรับโดยสถาบันวิทยบริการ จุฬาฯ ี่ ี้ ปัจจุบันบอกรับโดยคณะกรรมการการอุดมศึกษา (สกอ.) เพื่อให้สถาบันอุดมศึกษาของรัฐ 75 แห่ง รวมทั้งจุฬาลงกรณ์มหาวิทยาลัย ได้ใช้ร่วมกัน ั้ ทั้งนี้สมาชิกในประชาคมจุฬาฯ สามารถเข้าใช้งานย้อนหลังไปจนถึงปี ค.ศ. 1993 จนถึงปัจจุบัน ี้

# ❖ <u>การเข้าใช้งาน</u>

เขาไดที่ URL: http://www.car.chula.ac.th/curef-db/slist.html #social แลวคลิกเลือก Social Sciences Citation Index จากนั้น URL จะเปลี่ยนเปน http://apps.newisiknowledge.com และปรากฏ หน้าจุด ดังภาพ

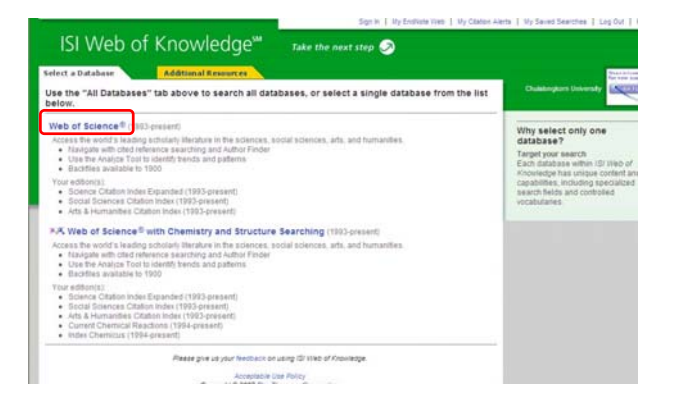

### คลิกท ี่**Web of Science®**

# **การคนหาขอมูลการอางถึง**

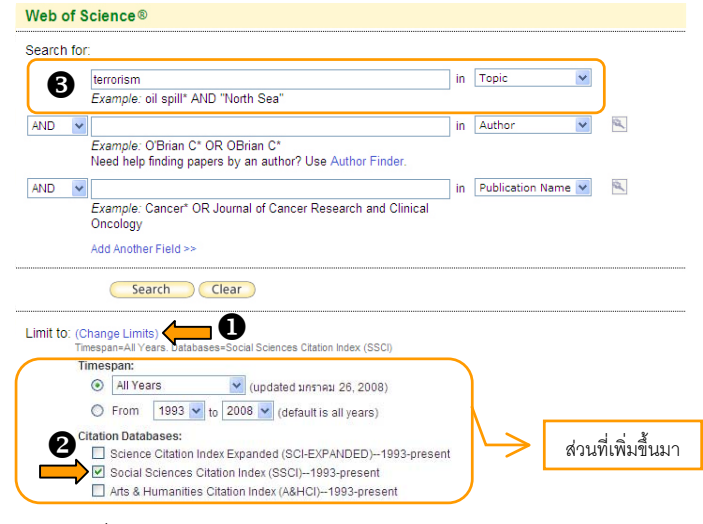

X คลิกท ี่ Change Limits จะปรากฏรายการ Timespan: และ Citation Databases: เพ มเติมข นมา ิ่ ึ้

 $\bullet$  คลิก  $\boxtimes$  หน้าฐานข้อมูล Social Sciences Citation Index

(SSCI)--1993-present

 $\bm{\Theta}$  พิมพ์คำหรือวลีที่ต้องการค้นลงในกรอบรับคำค้น หากมีคำค้นมากกว่า 1 คำ ให้เลือกตัวเชื่อม ได้แก่ and หรือ or หรือ not ื่ แล้วเลือกเขตข้อมูล เช่น ชื่อเรื่อง ชื่อผู้เขียน ชื่อวารสาร และปีที่พิมพ์ ื่ จากน ั้นกดปุม ตัวอยาง : คนคําวา *"*terrorism*"*จาก เขตข้อมูล Topic และให้จัดเรียงรายการผลลัพธ์ตาม Times Cited คือ Times Cited v จำนวนครั้งที่บทความได้รับการอ้างถึง ดังตัวอย่าง ั้

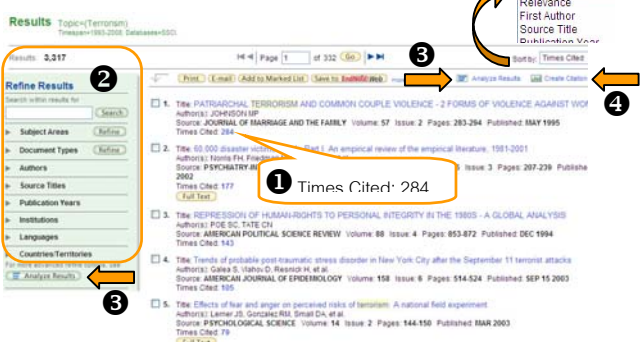

 $\textcolor{red}{\bullet}$  <u>จำนวนครั้งที่บทความได้รับการอ้างอิง</u> (Times Cited) จากตัว **ั้** ้ คย่างผลลัพธ์ในรายการที่ 1 ได้รับการค้างถึงจำนวน 284 ครั้ง Y **การกรองผลลัพธ (Refine Results)** สามารถกรองผลลัพธที่ได ให้เฉพาะเจาะจงได้ตามสาขาวิชา ประเภทเอกสาร ผ้เขียน ชื่อวารสาร ปที่พิมพ สถาบันการศึกษา ภาษาและประเทศ

Z **การวิเคราะหผลการสืบคน (Analyze Results)** 

สามารถวิเคราะหผลการสืบคนไดตามสาขาวิชา ประเภทเอกสาร ผูเขียน ชื่อวารสาร ปที่พิมพ สถาบันการศึกษา ภาษาและประเทศ โดยกดที่ ปุ่ม E Analyze Results หรือ (E Analyze Results ) จะปรากฏผลดังตัวอย่าง

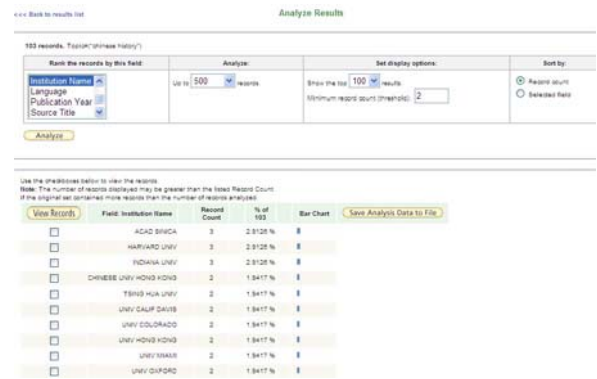

### [ **การรายงานการอางถึง (Citation Report)**

เป็นการรายงานการอ้างถึงดัชนีบทความวารสารที่มีอย่ในฐานข้อมล ISI Web of Science ทําไดโดยกดที่ปุม ผลลัพธ์จะแสดงเป็นแผนภูมิแท่ง ดังตัวอย่าง

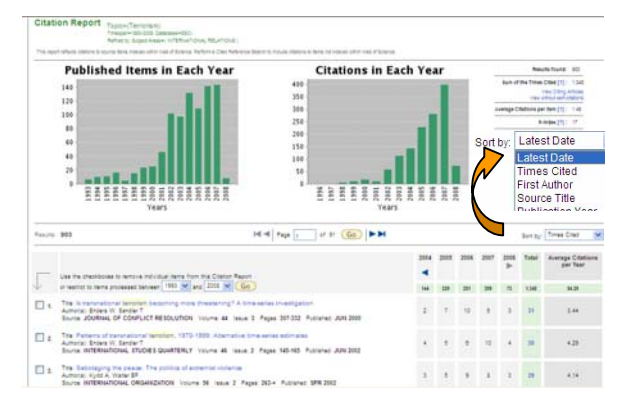

 $\approx$ ขณะกำลังใช้งานและต้องการย้อนกลับไปดข้อมลในหน้าเว็บที่ผ่าน มา ไมควรกดปุม Back ในโปรแกรม IE แตควรกดท ี่**<< Back to previous** หรือ**<< Back to previous results list** เพ ื่อไมใหขอมูลหาย

# **การสืบคนการอางถึง (Cited Reference Search)**

คลิก Cited Reference Search จากแถบเมนูด้านบน จะปรากฏหน้าจ<sub>อ</sub> ดังตัวอยาง

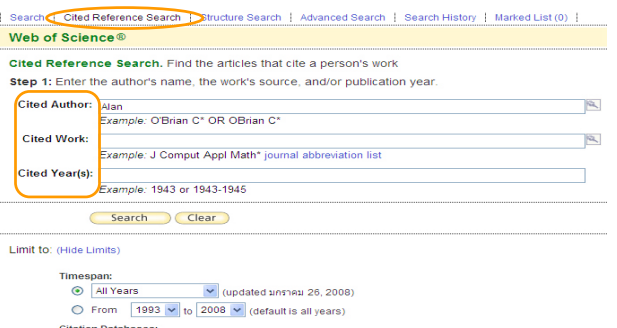

itation uatabases:<br>
□ Science Citation Index Expanded (SCI-EXPANDED)--1993-present<br>
□ Scicial Sciences Citation Index (SSCI)--1993-present<br>□ Arts & Humanities Citation Index (A&HCI)--1993-present

สามารถเลือกเขตข้อมูลที่ต้องการสืบค้นการอ้างถึงได้ 3 ช่องทาง ได้แก่ สืบค้นจำนวนบทความที่อ้างถึงจากชื่อผู้เขียน (Cited Author) ชื่อผลงาน ื่ (Cited Work) และปที่พิมพ (Cited Year(s))

ตัวอยางเลือก **Cited Author** สืบคนจากชื่อ *Alan*ไดผลลัพธดังตัวอยาง

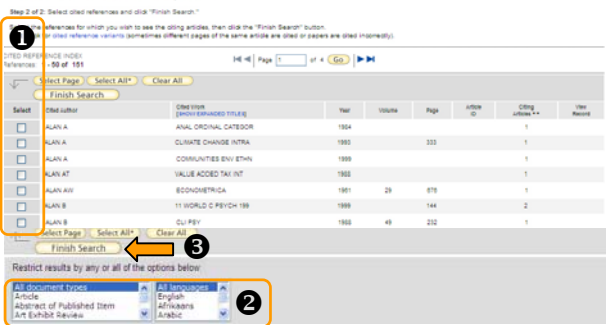

- $\bm{\Theta}$  คลิก  $\bm{\nabla}$  หน้ารายการที่ต้องการ
- ❷ เลือกประเภทเอกสารและภาษาที่ต้องการจากรายการด้านล่าง
- $\bm{\Theta}$  กดปุ่ม ( Finish Search ) เพื่อจัดการกับผลลัพธ์ต่อไป ื่

# **การสืบคนแบบเจาะจง (Advanced Search)**

คลิก **Advanced Search**จากแถบเมนูดานบน จะปรากฏหนาจอดังภาพ

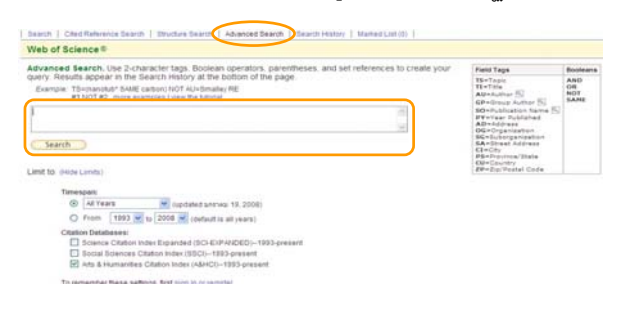

พิมพ์คำที่ต้องการพร้อมกำหนด Filed Tags และ Booleans ลงใน กรอบ จากน ั้นกดปุม Search

# **การแสดงประวัติการสืบคนที่ผานมา (Search**

### **History)**

คลิก Search History จากแถบเมนูด้านบน เพื่อดูภ<sub>ั</sub>ยการสืบค้นที่ผ่านมา ื่

#### ่ <del>¢ <u>การลงทะเบียนเพื่อใช้งานเพิ่มเติม</u> (Register)</del> **ิ่**

### Sign In | My EndNote Web | My Citation Alerts | My Saved Searches |

จากเมนูทางขวาด้านบน เมื่อผู้ใช้ลงทะเบียนเป็นสมาชิกแล้วจะมีรายการ ให้เลือกใช้งานได้เพิ่มเติม เช่น สร้างการเตือนเมื่อมีบทความที่เข้ามาใหม่ ิ่ ื่ อ้างถึงรายการที่ได้เลือกไว้ (My Citation Alerts) เปิดดูรายการค้นหาครั้ง กอนที่จัดเก็บไว (My Saved Searches)

# **การจัดการผลลัพธ**

จากหนาผลลัพธทุกรูปแบบมีขั้นตอนการจัดการดังน ี้

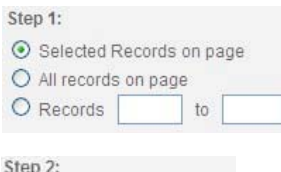

Authors, Title, Source  $\Box$  plus Abstract O Full Record

plus Cited Reference

เลขรายการที่ตองการ คลิก Oหน้า Authors, Title, Source

เมื่อต้องการแสดงผลลัพธ์เฉพาะผู้เขียน ื่ ชื่อบทความ หรือชื่อวารสารเทานั้น หรือคลิก �� หน้า Full Record เมื่อ ต้องการผลลัพธ์เต็มรูปแบบบรรณานุกรม

คลิก  $\boxdot$  หน้ารายการที่ต้องการ หรือ เลือกทุกรายการในหนา หรือระบุ

#### $\overline{\phantom{a}}$ Step 3:

(Print ) [E-mail ) (Add to Marked List ) (Save to EndNote) Web ) (Save to EndNote), RefMan, Save To.  $\vee$  (Save)

เลือกสั่งพิมพ์ (Print) ส่งอีเมล (E-mail) จัดเก็บไว้เป็นรายการที่เลือกไว้ ั่ (Add to Marked List) จัดเก็บเป็นไฟล์ (Save) หรือโอนรายการที่ต้องการ เขาจัดเก็บในโปรแกรมจัดการบรรณานุกรม (Save to EndNote, RefMan ... ) สําหรับการจัดเก็บรายการลงในโปรแกรมจัดการบรรณานุกรมนั้น คอมพิวเตอร์ที่ใช้งานต้องมีโปรแกรมนั้นอยู่ในเครื่องก่อน

### **การออกจากระบบ**

คลิกที่ Log Out ด้านบนมุมขวา เมื่อต้องการออกจากระบบฐานข้อมูลนี้ ื่  $\overline{\phantom{a}}$ 

> จัดทําโดย บงกชจราวิวัฒน ฝ่ายบริการช่วยค้นคว้าวิจัย สถาบันวิทยบริการ จุฬาฯ (ฉบับพิมพ์ครั้งที่ 4) มกราคม 2551 ั้